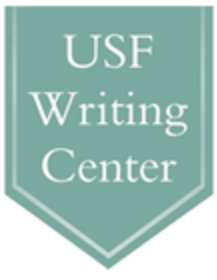

## **How to access SMARTHINKING**

*SMARTHINKING is an online consulting service that works much like our own Writing Center, with a "real" person reviewing your work, answering your questions, and making suggestions for improvement. This service is free to USF students and it is a great way to obtain quality feedback about your writing if you're unable to schedule an appointment in the Writing Center.* 

- 1. Go to my.usf.edu
- 2. Go to Learning and Teaching Tools drop-down menu
- 3. Click on Blackboard
- 4. Click on "Academics" on the top toolbar
- 5. Scroll down to SMARTHINKING logo, click on logo
- 6. \*\*Turn off pop-up blockers\*\*
	- a. **Internet explorer**: [\(http://support.microsoft.com/kb/909604\)](http://support.microsoft.com/kb/909604)

*To turn Pop-up Blocker on or off, follow these steps:* 

- *Click* **Start**
- *Click* **Run**
- *Ttype inetcpl.cpl and then click* **OK** *to open the* **Internet Properties** *dialog box \*Alternatively, open Internet Explorer, and then click* **Internet Options** *on the* **Tools** *menu to open the Internet Properties dialog box.*

*Click the* **Privacy** *tab, and then do either of the following:* 

*Click to clear* **Block pop-ups** *to turn Pop-up Blocker off.*

b. **Chrome:** [\(https://support.google.com/chrome/answer/95472?hl=en\)](https://support.google.com/chrome/answer/95472?hl=en) *To manually allow pop-ups from a site, follow the steps below:*

- *Click the Chrome menu* **dep** on the browser toolbar
- *Select* **Setting**
- *Click* **Show advanced settings**
- *In the "Privacy" section, click the* **Content settings** *button*
- *In the "Pop-ups" section, click* **[Manage exceptions](https://support.google.com/chrome/answer/3123708)***.*
- c. **Firefox:** [https://support.mozilla.org/en-US/kb/pop-blocker-settings-exceptions-](https://support.mozilla.org/en-US/kb/pop-blocker-settings-exceptions-troubleshooting)

## [troubleshooting](https://support.mozilla.org/en-US/kb/pop-blocker-settings-exceptions-troubleshooting)

*When you click either the Options button in the info bar or the icon in the location bar, a menu is displayed with the following choices:* 

- *Allow/Block pop-ups for this site*
- *Edit Pop-up Blocker Options*
- *Don't show info bar when pop-ups are blocked (show the blocked pop-up)*
- 7. Click on "Writing Center"
- 8. Follow instructions for completing the submission form and uploading your paper